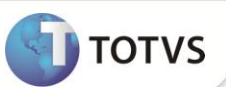

# **Relatório Gerencial no Menu Fiscal PAF-ECF**

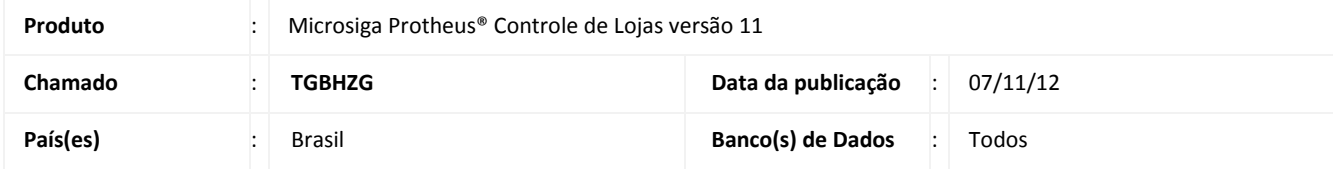

Implementada melhoria na rotina **Venda Assistida (LOJA701)***,* com a finalidade de controlar a impressão por Relatório Gerencial dos itens do Menu Fiscal dos relatórios : **Davs Emitidos**, **Parâmetros de Configuração**, **Identificação do PAF**, **Meios de Pagamento**, **Abastecimentos Pendentes** ( caso utilize o template de Postos de combustíveis e Lubrificantes ) e na impressão do **DAV – Documento Auxiliar de Venda** no **ECF – Emissor de Cupom Fiscal**, de acordo com o **Itens IV e VI do Ato Cotepe 06/08-Legislação PAF-ECF:** [http://www.fazenda.gov.br/confaz/confaz/atos/atos\\_cotepe/2008/ac006\\_08.htm.](http://www.fazenda.gov.br/confaz/confaz/atos/atos_cotepe/2008/ac006_08.htm)

# Importante

Impressoras Fiscais Homologadas para este processo, somente para os modelos do tipo MFD: **Bematech, Elgin/Urano, Sweda, Daruma e Epson.**

### **PROCEDIMENTOS PARA IMPLEMENTAÇÃO**

Para viabilizar essa melhoria, é necessário aplicar o pacote de atualizações (*Patch*) deste chamado.

## **PROCEDIMENTOS PARA UTILIZAÇÃO**

#### **Pré- requisitos:**

- 1. Configure o arquivo **SIGALOJA.INI** na sessão **PAF-ECF**.
- 2. Crie as chaves: **Dav**, **MeiosPagto**, **ParamConfig**, **IdPaf**, **AbastePendente** (caso utilize o template de Postos de Combustíveis e Lubrificantes) e **DavEcf.**
- 3. De acordo com os relatórios gerenciais cadastrados na Impressora Fiscal, preencha as chaves correspondentes com o nome e/ou código de relatório.

Exemplo de Configuração do arquivo **SIGALOJA.INI**:

#### **[PAF-ECF]**

- Dav=**[nome\_relatório\_gerencial\_cadastrado\_no\_ECF]**
- MeiosPagto=**[nome\_relatório\_gerencial\_cadastrado\_no\_ECF]**
- ParamConfig=**[nome\_relatório\_gerencial\_cadastrado\_no\_ECF]**
- IdPaf=**[nome\_relatório\_gerencial\_cadastrado\_no\_ECF]**
- AbastePendente=**[nome\_relatório\_gerencial\_cadastrado\_no\_ECF]**
- DavEcf=**[nome\_relatório\_gerencial\_cadastrado\_no\_ECF]**

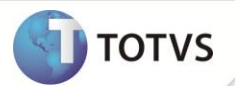

# Importante

- O nome do Relatório Gerencial cadastrado no **ECF - Emissor de Cupom Fiscal** deve estar sem espaços em branco (no início e/ou final) e ser exatamente o mesmo cadastrado no arquivo de configuração **SIGALOJA.INI**.
- Para Impressora **Elgin/Urano** insira no arquivo **SIGALOJA.INI** o código do Relatório Gerencial de acordo com o **ECF – Emissor de Cupom Fiscal.**
- Efetue uma Leitura X para verificar os nomes e/ou códigos dos Relatórios Gerenciais presentes na Impressora Fiscal.

#### **Retaguarda:**

- 1. Em **Controle de Lojas (SIGALOJA),** acesse **Atualizações/Atendimento/Venda Assistida ( LOJA701)**.
- 2. Clique em **Atendimento.**
- 3. Efetue a gravação da venda como um Orçamento.
- 4. Selecione a opção **Dav**.

Verifique no **ECF** a emissão do respectivo Relatório Gerencial.

#### **PDV:**

- 1. Em **Controle de Lojas (SIGALOJA)**, acesse **Atualizações/Atendimento/Venda Assistida (LOJA701)**.
- 2. Clique em **Atendimento.**
- 3. Selecione a opção **Menu Fiscal** e escolha umas das opções que imprima o relatório gerencial.
- 4. Preencha os parâmetros e confirme.

Verifique no **ECF** a emissão do respectivo Relatório Gerencial.

## **INFORMAÇÕES TÉCNICAS**

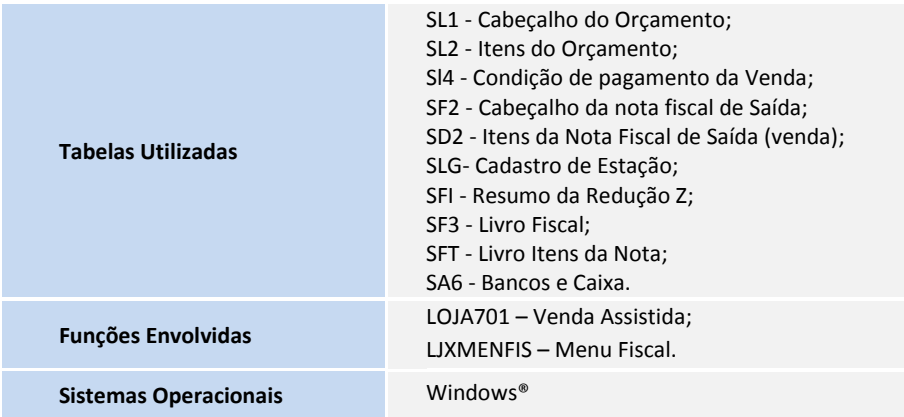